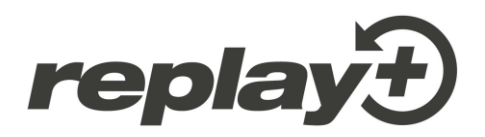

# **Erweiterung Benutzerhandbuch Extension User Guide**

**Neue Funktionen und Apps New Features and Apps V20210215**

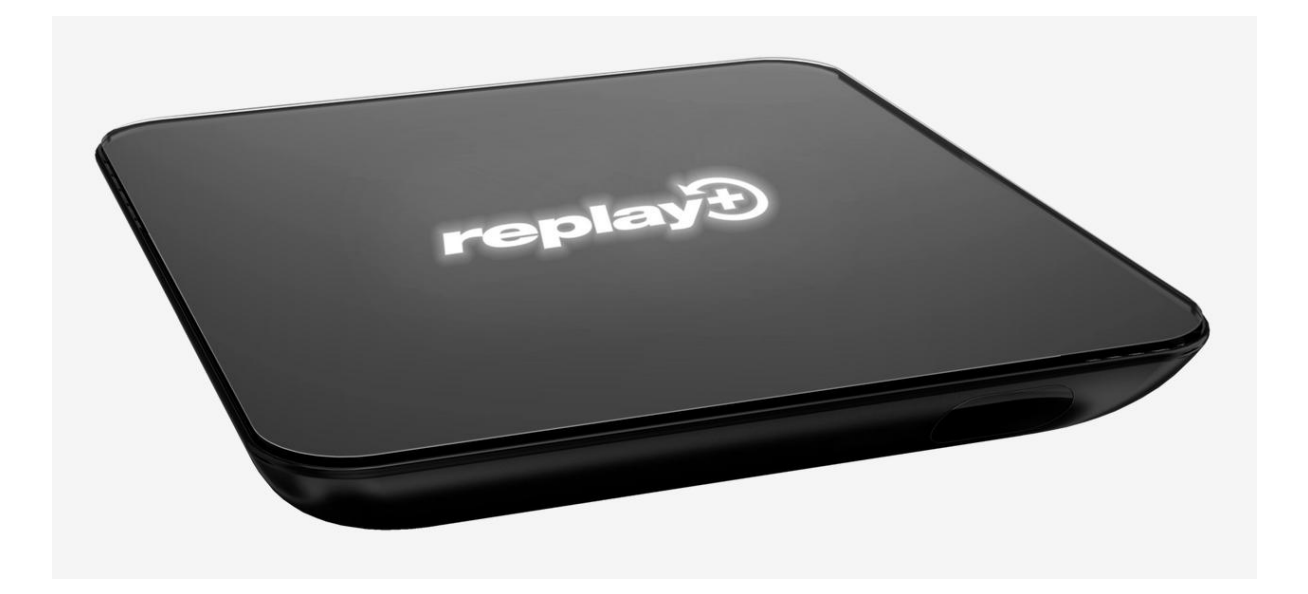

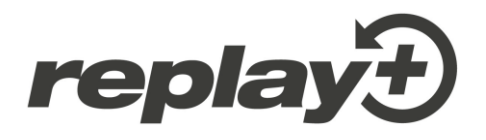

Dieses Dokument beinhaltet neue Funktionen seit der letzten Ausgabe des Benutzerhandbuches. This document contains new features since the last user manual was released.

# Inhalt / Index

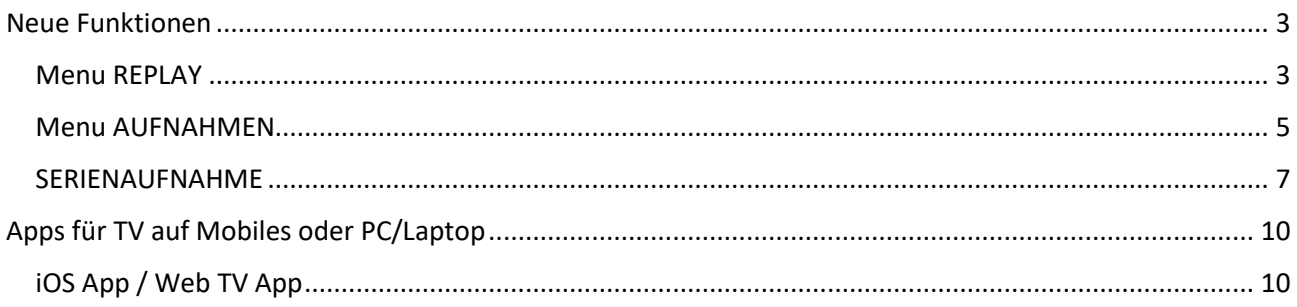

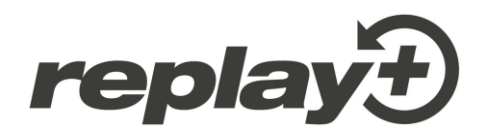

## <span id="page-2-0"></span>**Neue Funktionen**

#### <span id="page-2-1"></span>**Menu REPLAY**

Neu sind bereits ausgestrahlte oder verpasste Sendungen in einem eigenen Menu abrufbar, können dort ausgewählt und im Replay-Modus angeschaut werden. Das Menu beinhaltet diverse Kacheln mit verschiedenen Genres wie z.B. 'Dokumentation', 'Sport' usw., in welche die einzelnen Sendungen gemäss Angaben in der detaillierten Sendungsinfo gruppiert werden. Wähle eine Kachel an und es werden die entsprechenden Inhalte angezeigt. Diese lassen sich über die grüne Funktionstaste nach verschiedenen Kriterien sortieren. Das Menu REPLAY kann entweder im Hauptmenu oder über die Taste LIB auf der Fernbedienung geöffnet werden.

#### **Aufruf von Menu REPLAY über die Taste LIB der Fernbedienung**

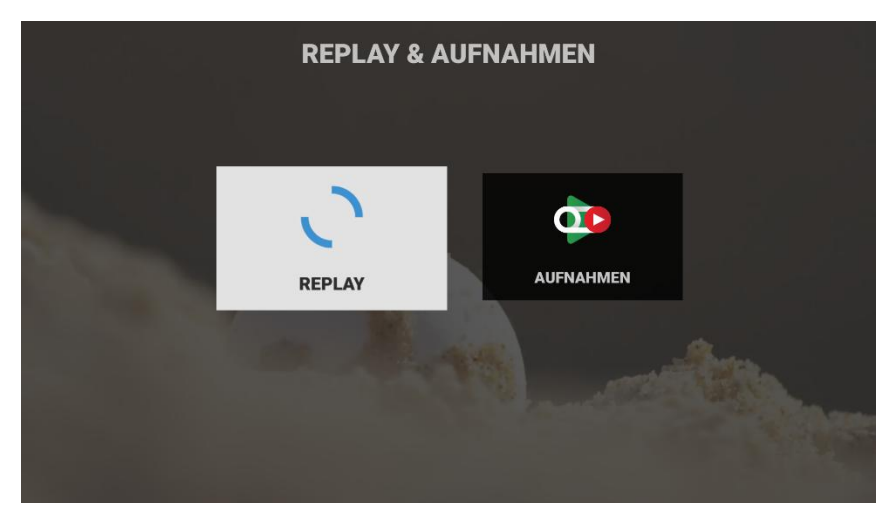

Beide neuen Menus REPLAY und AUFNAHMEN können durch Drücken der Taste LIB angezeigt und dann direkt aufgerufen werden.

#### **Übersicht Menu REPLAY**

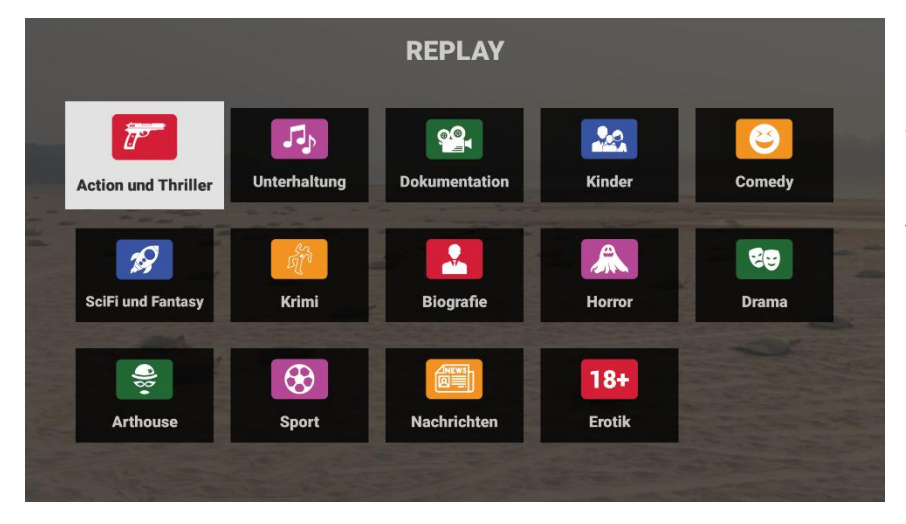

Die Übersicht des Menus zeigt die Kacheln mit den verschiedenen Genres.

Wähle eine Kachel, drücke die Taste OK auf der Fernbedienung und du gelangst zur Detailansicht innerhalb des gewählten Genres.

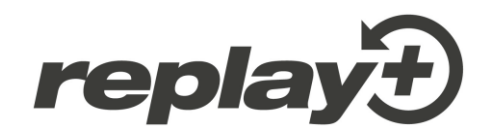

#### **Detailansicht Genre**

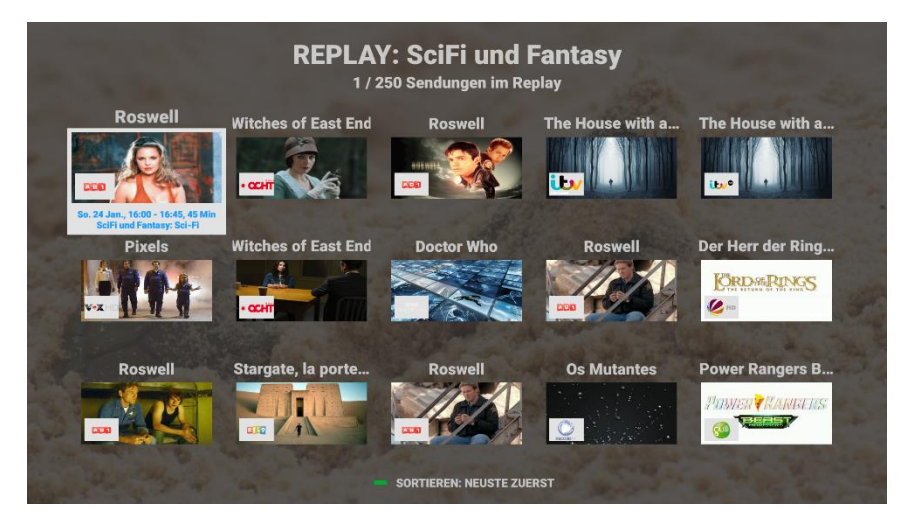

Die Detailansicht des gewählten Genres zeigt eine Auswahl der aktuellsten (max. 250) Sendungen der von dir momentan verwendeten Senderliste (Standard- oder eine deiner Favoritenlisten).

Mit der grünen Funktionstaste wird die Sortierung geändert.

• Sortierung mit der grünen Funktionstaste: NEUSTE ZUERST (default) / ÄLTESTE ZUERST / NACH TITEL

**Tipp:** Es werden nur Sendungen von Sendern angezeigt, welche in der momentan verwendeten Senderliste (Standardliste oder eine deiner Favoritenlisten) vorhanden sind. Mit der Taste FAVS auf der Fernbedienung kannst du die aktuell verwendete Senderliste einsehen

#### **Detailinfos der gewählten Sendung**

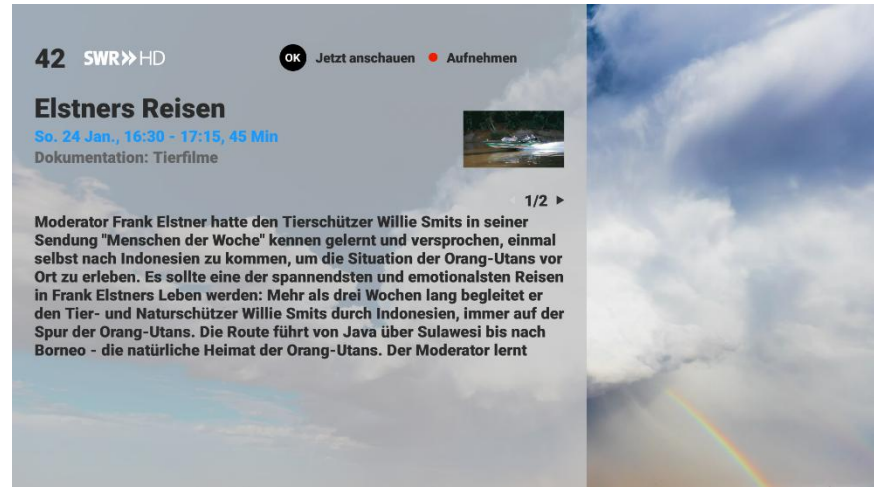

Wähle eine Sendung, drücke die Taste OK und du gelangst zu deren Detailinfos. Diese zeigen alle verfügbaren Informationen zur Sendung wie Angabe des Senders, Zeitpunkt der Ausstrahlung, Spieldauer usw.

Durch Drücken der Taste OK kann die Sendung sofort angesehen oder mit der roten Aufnahmetaste aufgenommen werden.

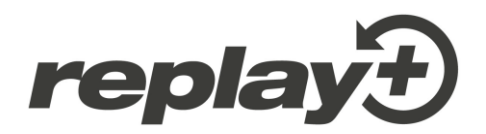

#### <span id="page-4-0"></span>**Menu AUFNAHMEN**

Das Menu AUFNAHMEN ist überarbeitet und erscheint in einer neuen Aufmachung. Analog zum Menu REPLAY beinhaltet dieses verschiedene Kacheln mit Genres wie z.B. 'Dokumentation', 'Sport' usw., in welche die einzelnen Aufnahmen gemäss Angaben in der detaillierten Sendungsinfo gruppiert werden. Wähle eine Kachel an und es werden die entsprechenden Inhalte angezeigt. Diese lassen sich über die grüne Funktionstaste nach verschiedenen Kriterien sortieren. Über die rote Funktionstaste lassen sich die Sendungen nach ihrem Stand filtern. Das Menu AUFNAHMEN kann entweder im Hauptmenu oder über die Taste LIB auf der Fernbedienung geöffnet werden.

#### **Übersicht Menu AUFNAHMEN**

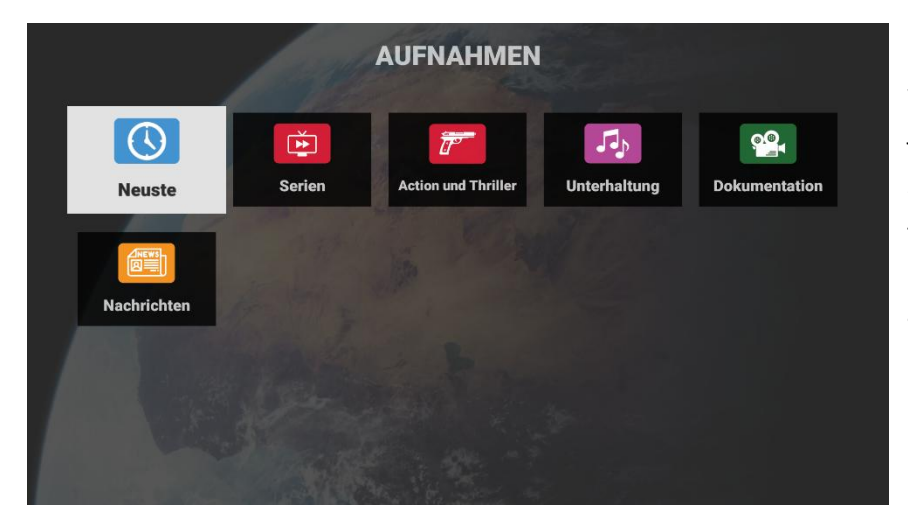

Die Übersicht des Menus zeigt verschiedene Kacheln mit den jeweiligen Genres.

Wähle eine Kachel, drücke die Taste OK und du gelangst zur Detailansicht innerhalb des gewählten Genres.

**Tipp:** Es werden nur diejenigen Genres angezeigt, in welchen entsprechende Aufnahmen vorhanden sind

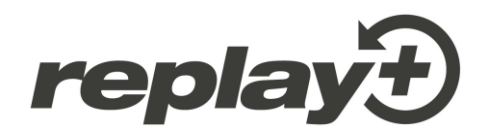

#### **Detailansicht Genre NEUSTE**

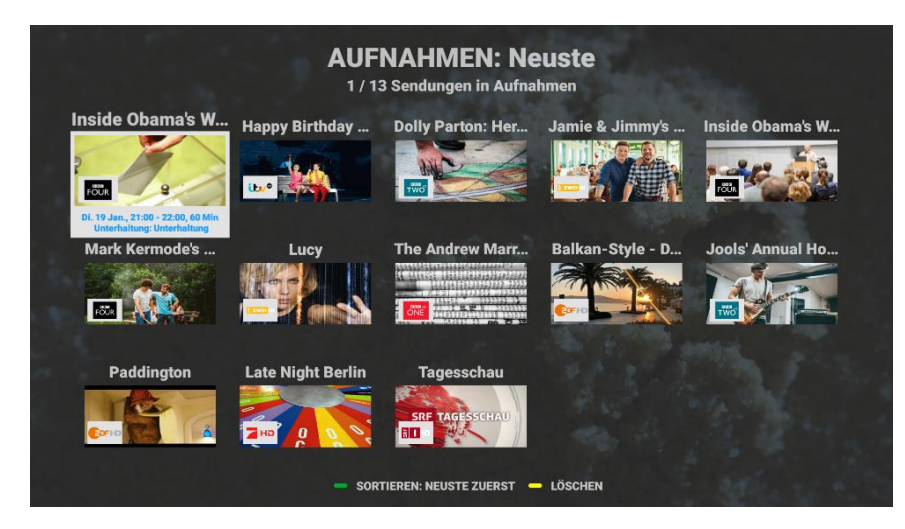

Wähle die Kachel NEUSTE. Die vom Ausstrahlungszeit-punkt aktuellste Aufnahme erscheint an erster Stelle.

Mit der grünen Funktionstaste wird die Sortierung geändert.

Mit der gelben Funktionstaste wird die hervorgehobene Aufnahme gelöscht.

• Sortierung mit der grünen Funktionstaste: NEUSTE ZUERST (default) / ÄLTESTE ZUERST / NACH TITEL

**Tipp:** Die Kachel NEUSTE fungiert als genreunabhängiger Sammelbehälter

#### **Detailansicht restliche Genres**

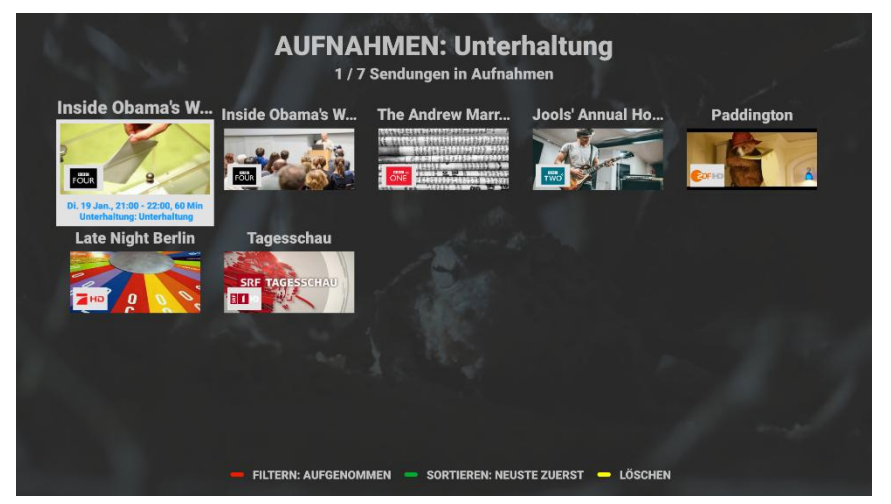

Die Detailansichten der restlichen Genres zeigen die jeweils dem Genre entsprechenden Aufnahmen.

Mit der roten Funktionstaste wird die Filterung geändert.

Mit der grünen Funktionstaste wird die Sortierung geändert.

Mit der gelben Funktionstaste wird die hervorgehobene

Aufnahme gelöscht.

- Filterung mit der roten Funktionstaste: AUFGENOMMEN (default) / GEPLANT / ALLE
- Sortierung mit der grünen Funktionstaste (innerhalb des gewählten Filters): NEUSTE ZUERST (default) / ÄLTESTE ZUERST / NACH TITEL

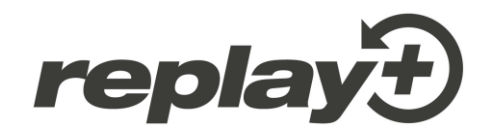

#### **Detailinfos aufgenommene Sendung**

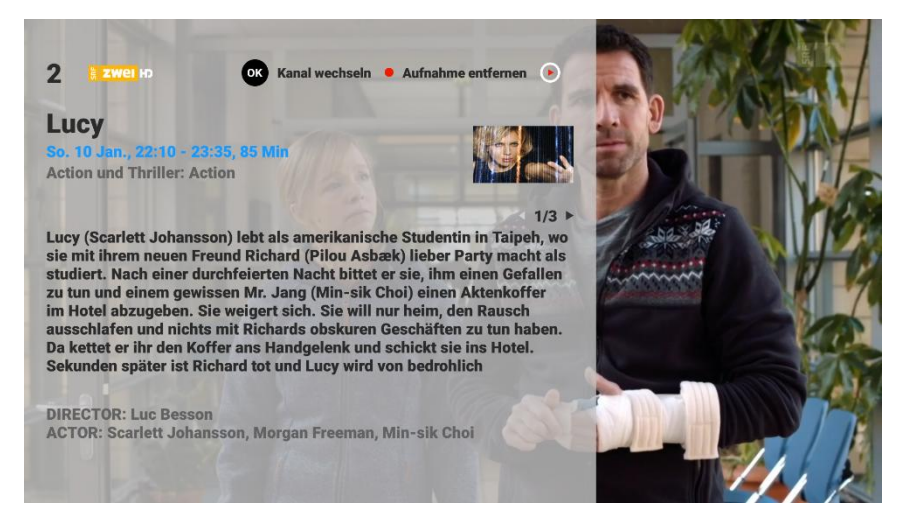

Wähle eine Aufnahme, drücke die Taste OK und du gelangst zu deren Detailinfos. Diese zeigen alle verfügbaren Informationen wie Angabe des Senders, Zeitpunkt der Ausstrahlung, Spieldauer usw.

Durch Drücken der Taste OK kann die Sendung angesehen werden. Mit der roten Aufnahmetaste wird die Sendung aus den Aufnahmen entfernt.

#### <span id="page-6-0"></span>**SERIENAUFNAHME**

Neu können auch Serien aufgenommen werden. Diese werden im Menu AUFNAHMEN in der Kachel SERIEN abgelegt. Die Aufnahme funktioniert bei Serienfolgen von gerade in LiveTV spielenden oder zukünftigen Folgen. Die Serienaufnahmen können sowohl direkt im LiveTV wie auch im elektronischen Programmführer (GUIDE) vorgenommen werden und beinhalten alle in LiveTV aktuell spielenden und zukünftig verfügbaren Folgen des gewählten Senders.

#### **Serienaufnahme starten**

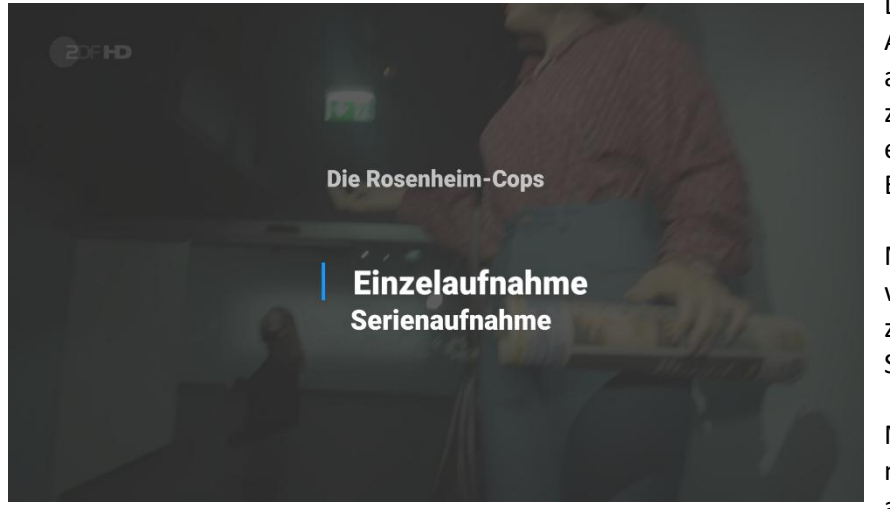

Durch Drücken der roten AUFNAHME-Taste bei einer aktuell in LiveTV spielenden oder zukünftigen Folge einer Serie erscheint die Auswahl für eine Einzel- oder Serienaufnahme.

Mit Option 'Serienaufnahme' werden die gewählte und alle zukünftigen Folgen in der Kachel SERIEN abgelegt.

Mit Option 'Einzelaufnahme' wird nur die gewählte Folge aufgenommen und in der Kachel

mit dem entsprechenden Genre abgelegt.

**Zu beachten:** Folgen, die in der Vergangenheit liegen, werden nicht automatisch zu den Serienaufnahmen in der Kachel SERIEN hinzugefügt, sondern müssen einzeln aufgenommen werden und sind dann im Menu AUFNAHMEN in der Kachel mit dem der Serie entsprechenden Genre abgelegt.

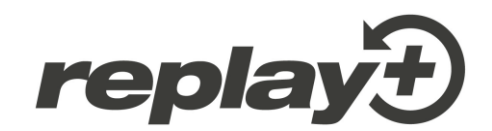

#### **Übersicht der aufgezeichneten Serien**

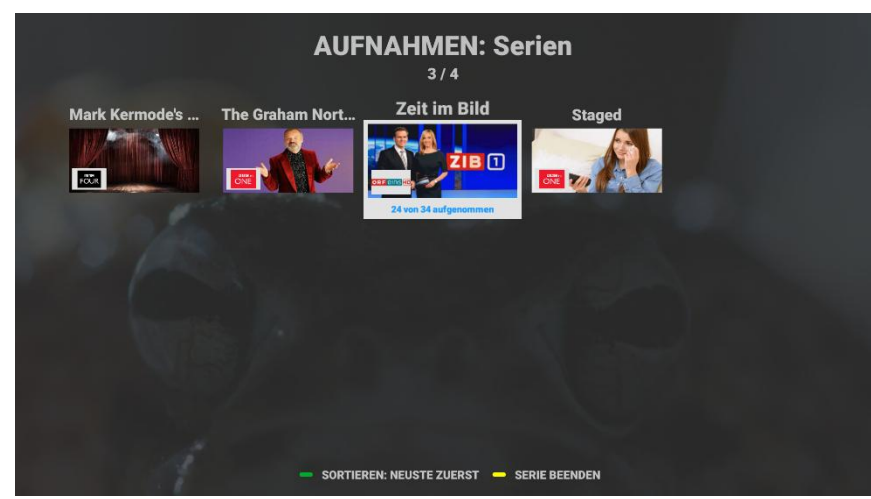

Wähle die Kachel SERIEN im Menu AUFNAHMEN und du gelangst zur Übersicht deiner aufgenommenen Serien.

Die hervorgehobene Serie zeigt an, wieviele Folgen bereits aufgezeichnet wurden.

Mit der grünen Funktionstaste wird die Sortierung geändert.

Mit der gelben Funktionstaste

wird die Serienaufnahme für die hervorgehobene Serie beendet (siehe auch nächstes Bild).

• Sortierung mit der grünen Funktionstaste: NEUSTE ZUERST (default) / ÄLTESTE ZUERST / NACH TITEL

#### **Beendigung einer Serienaufnahme / Optionen**

Durch Drücken der gelben Funktionstaste bei einer hervorgehobenen Serie in der Serienübersicht erscheint ein Auswahlbild mit zwei Optionen zur Beendigung der Serienaufnahme.

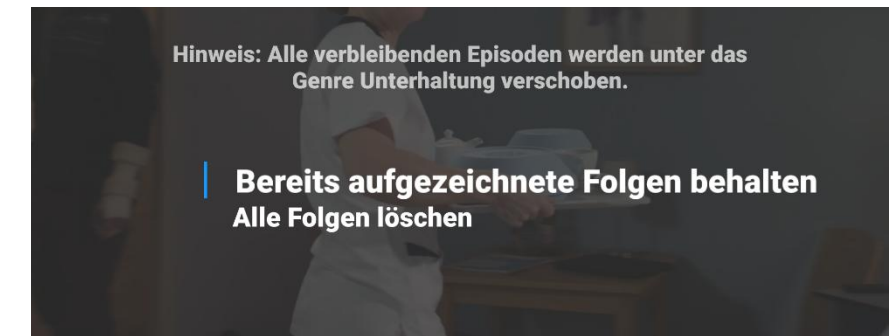

**Tipp:** Option 'Bereits aufgezeichnete Folgen behalten': bereits aufgezeichnete Folgen bleiben erhalten, werden aber gleichzeitig in die Kachel mit dem der Serie entsprechenden Genre verschoben

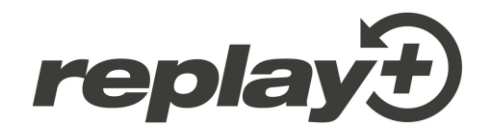

#### **Detailansicht einer aufgezeichneten Serie**

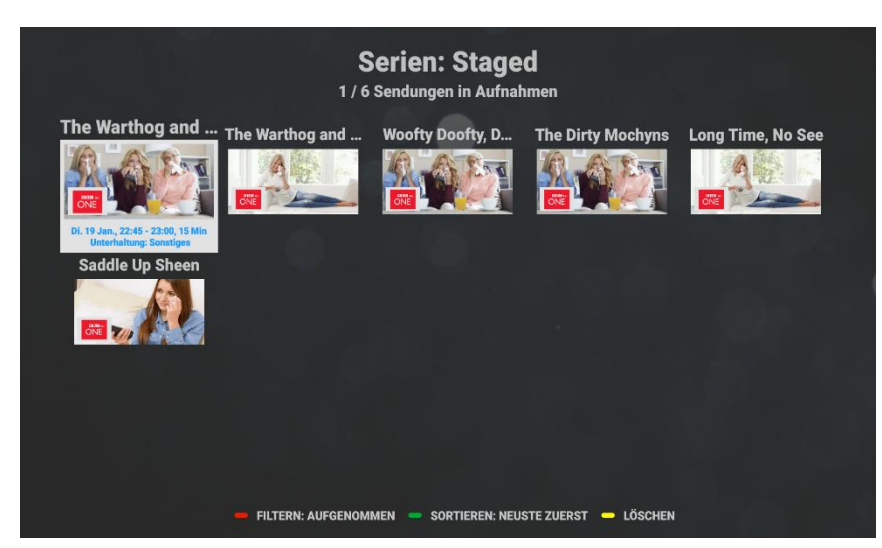

Drücke die Taste OK bei einer hervorgehobenen Serie und du gelangst zu deren Detailansicht.

Mit der roten Funktionstaste wird die Filterung geändert.

Mit der grünen Funktionstaste wird die Sortierung geändert.

Mit der gelben Funktionstaste wird die hervorgehobene Folge gelöscht.

- Filterung mit der roten Funktionstaste: AUFGENOMMEN (default) / GEPLANT / ALLE
- Sortierung mit der grünen Funktionstaste (innerhalb des gewählten Filters): NEUSTE ZUERST (default) / ÄLTESTE ZUERST / NACH TITEL

#### **Detailansicht einer aufgezeichneten Serie mit Filter GEPLANT**

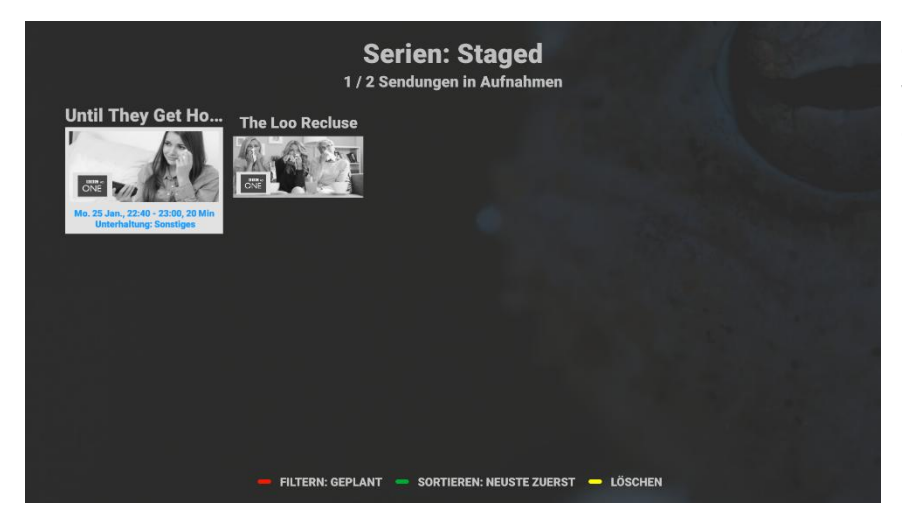

Geplante Folgen einer Serie werden in schwarz/weiss angezeigt.

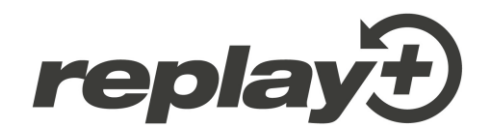

#### **Detailansicht einer aufgezeichneten Serie mit Filter ALLE**

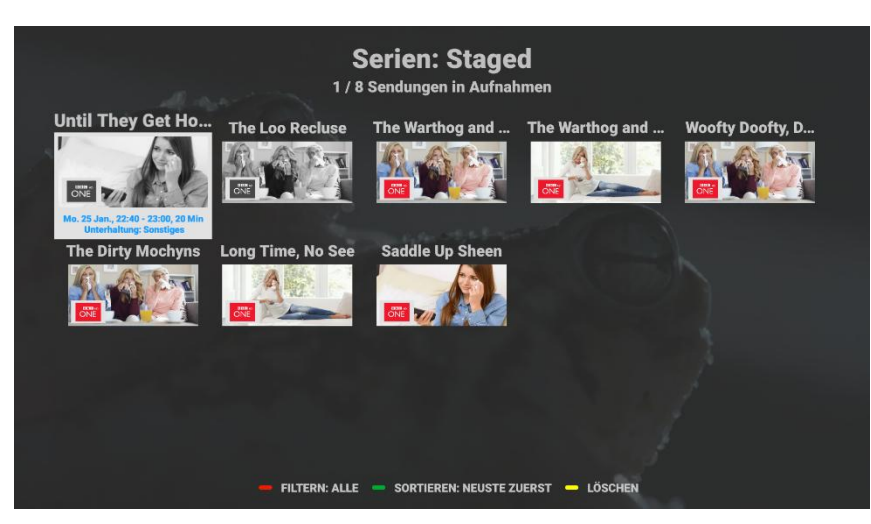

Bereits aufgenommene Folgen werden farbig, geplante in schwarz/weiss angezeigt

#### **Detailinfos einer einzelnen Folge in Serienaufnahmen**

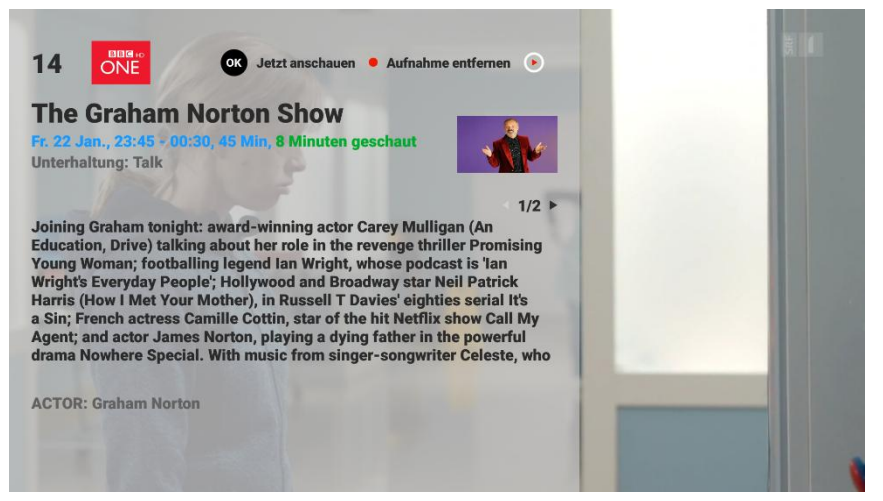

Drücke die OK Taste auf einer hervorgehobenen Folge und du gelangst zu deren Detailansicht.

Wurde bereits ein Teil einer Serienfolge angesehen, ist zusätzlich zu den bekannten Infos die bereits abgespielte Dauer in grün angegeben.

# <span id="page-9-0"></span>**Apps für TV auf Mobiles oder PC/Laptop**

### <span id="page-9-1"></span>**iOS App / Web TV App**

#### **Wo finde ich die Apps**

Die neue iOS App und die Web TV App erlauben es dir, LiveTV, Replay und Aufnahmen auch auf Mobile Geräten mit iOS, deinem PC oder Laptop zu geniessen. Die Apps findest du, indem du auf der Webseite auf das Menu «Apps» gehst. Die Apps heissen bei uns «GoodTV».

Von dort gelangst du direkt in die Web TV App oder mit einem Link in den App Store (suche nach «GoodTV»). Die Mobile App kannst du im App Store herunterladen.

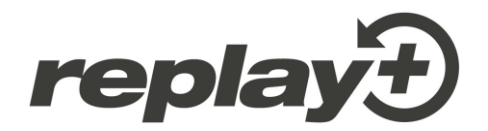

#### **Wie melde ich mich in den Apps an**

Anschliessend wirst du in der App aufgefordert, dich mit einem 'Token' (Zugangsschlüssel) anzumelden, welchen du bequem auf deiner TV Box generieren kannst. Nach der Anmeldung kannst du die App vollumfänglich nutzen. In den Apps bearbeitete Inhalte werden auf allen Geräten inklusive der TV Box(en) synchronisiert (Beispiel: im Büro auf einem Mobile Gerät eine Sendung aufnehmen und später zuhause auf der TV Box anschauen).

#### **<https://goodtv.ch/de/87459/>**

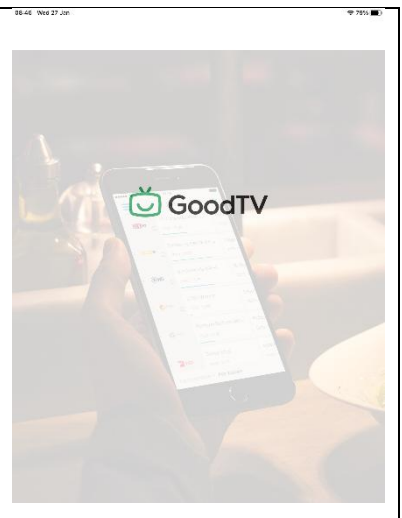

**Screenshots iOS App / iPad**

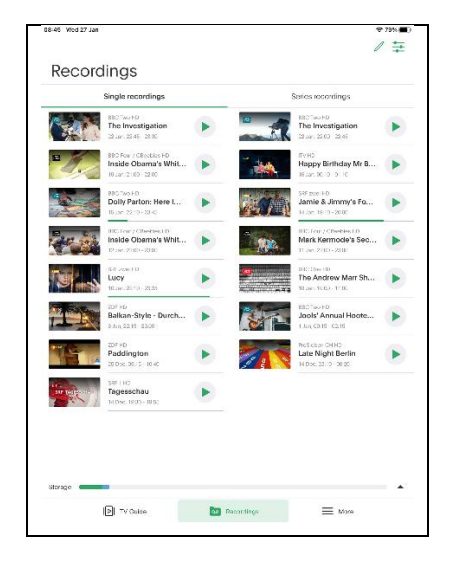

#### **Screenshots iOS APP / iPhone**

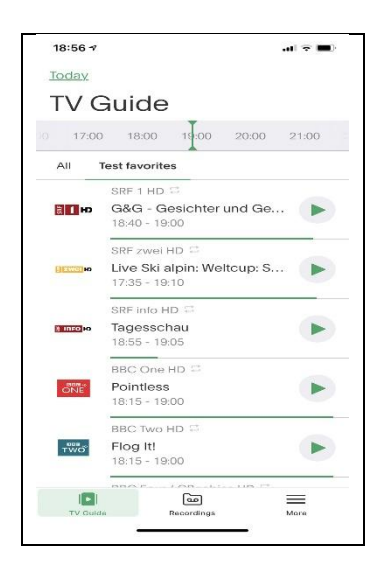

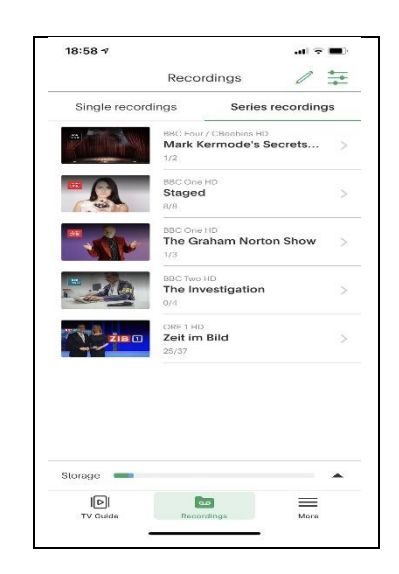

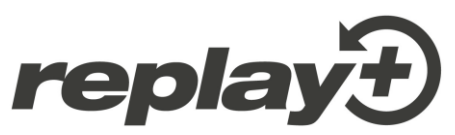

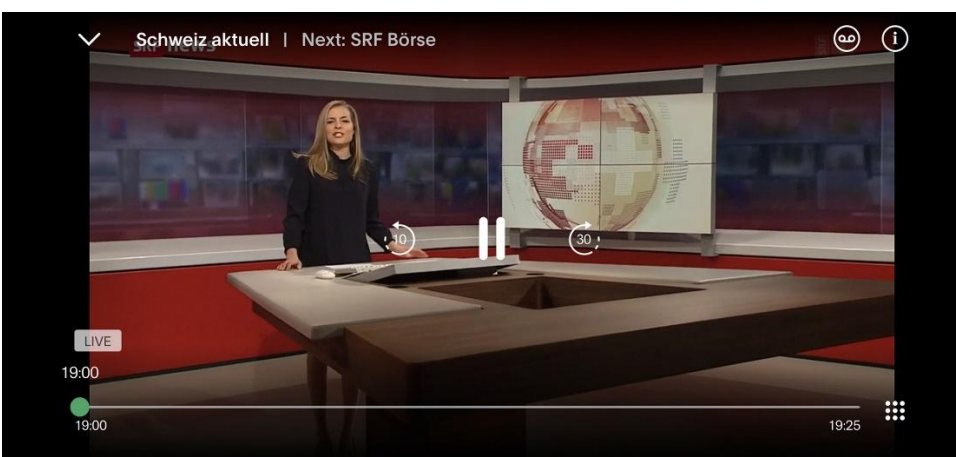

#### **Was bieten die Apps an**

Mit den Apps kannst du, ähnlich wie auf der TV Box, Live Sendungen schauen, den Replay-Modus benutzen, Aufnahmen speichern und anschauen und einiges mehr. Weitere Eigenschaften der Apps:

- Für die erstmalige Freischaltung der Apps ist der Zugriff auf deine TV Box erforderlich
- Mit der iOS App können bis zu drei Mobile Geräte (mit iOS) gleichzeitig benutzt werden
- Mit der Web TV App kann ein PC oder Laptop benutzt werden
- Normalerweise bleiben die Mobile Apps immer angemeldet. Meldest du dich mit LOGOUT aus der App ab oder wird die Sitzung unterbrochen (z.B. durch ein Update auf deinem Gerät o.ä.), musst du dich erneut wie unten beschrieben anmelden, um wieder Zugang auf die App zu erhalten
- In den Apps bearbeitete Inhalte werden auf allen Geräten inklusive aller deiner TV Boxen und umgekehrt synchronisiert
- Anmeldung mittels Token ist die bevorzugte Loginmethode. Alternativ können in der Web TV App bis zu drei Profile erstellt werden. Klicke dafür im Menu der Web TV App auf 'Account' und eröffne dort ein bis maximal drei Profile. Sobald ein Profil gespeichert ist, kannst du dich in beiden Apps auch mit der dem Profil zugehörigen Emailadresse plus Passwort anmelden
- In den Apps kannst du Favoriten (bevorzugte Sender) in einer Liste zusammenstellen. Diese Favoriten sind unabhängig von Favoriten auf der TV Box und bieten zusätzliche Möglichkeiten, gewünschte Sender zu bevorzugen
- Alle Sender in deinem Vertrag sind automatisch für das Replay aktiviert. In den Apps kannst du für einzelne Sender die Replay-Funktion deaktivieren oder wieder aktivieren. Notiz: dies wirkt sich auch auf die Sender auf der TV Box aus
- Bei der Web TV App kannst du auf der Benutzeroberfläche zwischen Deutsch und Englisch wählen sowie weitere Einstellungen vornehmen

**Tipp: Achtung!** beim Datendownload von Mobile Geräten können erhebliche Kosten anfallen, sofern die Geräte nicht über WLAN genutzt werden oder für das Gerät kein Flatrate-Abo besteht

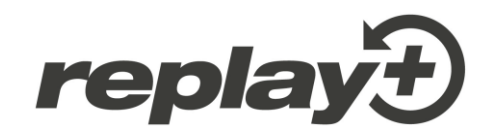

#### **Token für die Freischaltung der iOS App oder der Web TV App**

So generierst du deinen Token (sechsstellige Zahl):

- 1. Drücke die Taste MENU auf deiner Fernbedienung
- 2. Wähle im Hauptmenu die Kachel 'Einstellungen'
- 3. Wähle mit der Taste OK auf der Fernbedienung die Option 'App Token' Im Folgebild wird ein Token für Mobile iOS Geräte (Mobile App) und ein weiterer für einen PC oder Laptop (Web TV App) generiert, welcher einmalig und nur für fünf Minuten gültig ist

Tippe nun den passenden Token in die entsprechende App ein, um dich anzumelden…und los gehts!

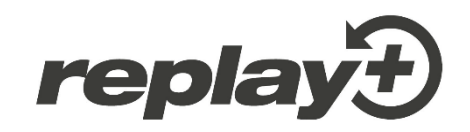

Copyright © 2020 fiberstream 87 AG. Version 20200910.

Alle Rechte vorbehalten. Replay+, TIPc und die zugehörigen Logos sind Markenzeichen der fiberstream 87 AG. Dieses Produkt beinhaltet Software Code, der durch Drittparteien entwickelt wurde, einschliesslich Software Code unter der GNU General Public License ("GPL") oder GNU Lesser General Public License ("LGPL"). Der in diesem Produkt benutzte GPL Code und LGPL Code wird verteilt ohne jegliche Garantie und untersteht den Copyrights von einem oder mehreren Autoren. Andere Brand- und Produktnamen sind Markenzeichen oder eingetragene Marken der entsprechenden Eigentümer.